### **To Reset Your Password:**

Step 1: Go to job1usa.greenemployee.com.

Step 2: Select "Access without an account".

| $\leftrightarrow$ $\rightarrow$ C $($ greenshadesonlin | .com/SSO/EmployeeApp/#/company/job1usa/login                                                                                                    | • \$                                                                                                    |
|--------------------------------------------------------|----------------------------------------------------------------------------------------------------|----------------------------------------------------------------------------------------------------|
| Your Career. Our Joh.                                  | <section-header><section-header><section-header><section-header><section-header><section-header><section-header><section-header><text><text><text></text></text></text></section-header></section-header></section-header></section-header></section-header></section-header></section-header></section-header> | <ul> <li>I don't have an email address</li> <li>Access without an account</li> <li>Create an account</li> </ul> |

Step 3: Type in your Social Security Number & Date of Birth or Last Name.Step 4: Select "Continue".

| O/EmployeeApp/#/company/RumpfCorporation/account                                    | t/link;token=e45fd130-ff99-49e0-a545-f6e539ae265c                                                                                                    | <b>6-</b> Å                                                                                                    |  |  |  |  |
|-------------------------------------------------------------------------------------|----------------------------------------------------------------------------------------------------|----------------------------------------------------------------------------------------------------|--|--|--|--|
| <b>or Account</b><br>If you don't have an email address or an acc                   | count, you                                                                                                    |                                                                                                    |  |  |  |  |
| can still log in. Start by entering the following information to identify yourself. |                                                                                                    |                                                                                                    |  |  |  |  |
| Employee ID or SSN                                                                  | Social Security Number                                                                                                    |                                                                                                    |  |  |  |  |
| Date of Birth (MM/DD/YYYY) or Last Name                                             | Date of Birth or Last Name                                                                                                    |                                                                                                    |  |  |  |  |
| O Continue                                                                          |                                                                                                    |                                                                                                    |  |  |  |  |
|                                                                                     | Access without an<br>or Account<br>If you don't have an email address or an ac<br>can still log in. Start by entering the followin<br>to identify yourself.<br>Employee ID or SSN<br>Date of Birth (MM/DD/YYYY) or Last Name | If you don't have an email address or an account, you<br>can still log in. Start by entering the following information<br>to identify yourself.<br>Employee ID or SSN<br>Date of Birth (MM/DD/YYYY) or Last Name<br>Oate of Birth or Last Name |  |  |  |  |

Step 5: Select "Account Settings".

|                           |                     |           |                         |   | JANE DOE Account Settings Sign                |
|---------------------------|---------------------|-----------|-------------------------|---|-----------------------------------------------|
| Teur Career. Bur Job.     | Employee Home Pay H | listory 🗸 |                         |   |                                               |
| Home                      |                     |           |                         |   |                                               |
| 🜲 Tasks                   | and Notifications   | ^         | Employee Directory      | ^ | S== Your Most Recent Paystub                  |
| Message Type:             | All 👻 Sort By:      | Date 🔹    | Search by Name Q        |   | Your most recent direct deposit was on 1/7/20 |
| Module:<br>You have no me | All <b>T</b>        |           | View Complete Directory |   | Net Pay                                       |

### Step 6: Select "Security Settings".

| My Account       | e Home Pay Histor | y <b>-</b>    |            |      |
|------------------|-------------------|---------------|------------|------|
| My Account       | Security Settings | Notifications | Homescreen | <br> |
| Company Settings |                   | <u> </u>      |            | <br> |
| Time Zone:       | Eastern Stand     | -             |            |      |
| Manager:         |                   | $\checkmark$  |            |      |

### Step 7: Select "Change Password".

| Tour Career. Our Job. Emp | loyee Home Pay Histor            | y <del>-</del> |            |  |  |
|---------------------------|----------------------------------|----------------|------------|--|--|
|                           |                                  |                |            |  |  |
|                           |                                  |                |            |  |  |
| Reset Passwo              | ord                              |                |            |  |  |
|                           | 6 H 6 H                          |                |            |  |  |
| My Account                | Security Settings                | Notifications  | Homescreen |  |  |
| с <u>к</u> ели:           |                                  |                |            |  |  |
| Security Settings         | 5                                |                |            |  |  |
| Change Password           |                                  |                |            |  |  |
| -                         | rd that will be used to sign in. |                |            |  |  |
|                           |                                  |                |            |  |  |
| 🖍 Change Passwor          | rd < 🔤                           |                |            |  |  |
| Change Account E          |                                  |                |            |  |  |
| -                         |                                  |                |            |  |  |
| Select your email addres  | ss that will be used to sign in. |                |            |  |  |
| 🖍 Change Accoun           | t Email Address                  |                |            |  |  |
|                           |                                  |                |            |  |  |

### Step 8: Type in a new password and select "Save". You have rest your password!

| Security Settings                                       | Change Password                                                                                                    |
|---------------------------------------------------------|----------------------------------------------------------------------------------------------------|
| Change Password                                         | Change Password                                                                                                    |
| Select your new password that will be used to sign in.  | Choose a new password that meets the minimum password requirements.                                                                                                    |
| 🖍 Change Password                                       | Password                                                                                                    |
| Change Account Email Address                            | Confirm New Password                                                                                                    |
| Select your email address that will be used to sign in. | Minimum Password Requirements: Your password must be at least 6 characters in length and contain at least<br>one uppercase letter, at least one lowercase letter, at least one number and at least one special character. |
| Change Account Email Address                            | ⊗ Cancel H Save                                                                                                    |
| Two-Factor Authentication                               |                                                                                                    |

# **To Receive Your W-2 Electronically:**

### Step 1: Select "Account Settings".

|                       |               |          |         |          |                                          |   | JANE DOE Account Settings                     | Sign Out  |
|-----------------------|---------------|----------|---------|----------|------------------------------------------|---|-----------------------------------------------|-----------|
| Tour Career. Our Job. | Employee Home | e Pay Hi | story 🗸 |          |                                          |   |                                               | $\bowtie$ |
| lome<br>Tasks         | and Notifica  | itions   |         | ~        | Employee Directory                       | ~ | S== Your Most Recent Paystub                  | ~         |
| Message Type:         |               | Sort By: | Date    | <b>•</b> |                                          |   | Your most recent direct deposit was on 1/7/20 |           |
| Module:               | All           | ,        | Date    | - 1      | Search by Name Q View Complete Directory |   | Net Pay                                       |           |
| You have no mes       | ssages        |          |         |          |                                          |   |                                               | _         |

#### Step 2: Select "Notifications".

| Your Career. Our Job. | Employe   | e Home Pay Histo  | ory 🗸         |                |  |  |
|-----------------------|-----------|-------------------|---------------|----------------|--|--|
|                       |           |                   |               |                |  |  |
| Му Ассо               | ount      |                   |               |                |  |  |
| Μу Αссоι              | unt       | Security Settings | Notifications | Homescreen     |  |  |
| Company S             | Settings  |                   |               |                |  |  |
|                       | Time Zone | : Eastern Standar | rd Time       | $\overline{)}$ |  |  |
|                       | Manager   | :                 |               | $\checkmark$   |  |  |

### Step 3: Select "Change your W-2 and 1095-C Distribution Preference".

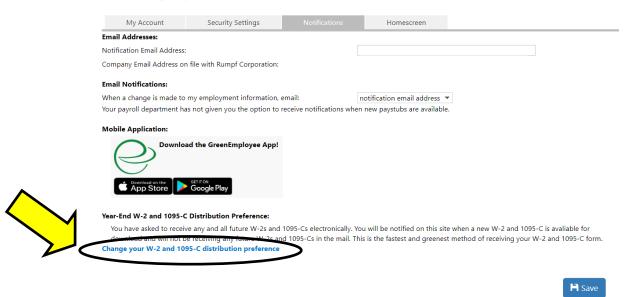

Step 4: Enter the Verification Code (it will be different from the code below).

Step 5: Select "I want to receive green W-2 and 1095-C electronically through this website ... "

Step 6: Select "Next". You will now receive an Electronic W-2!

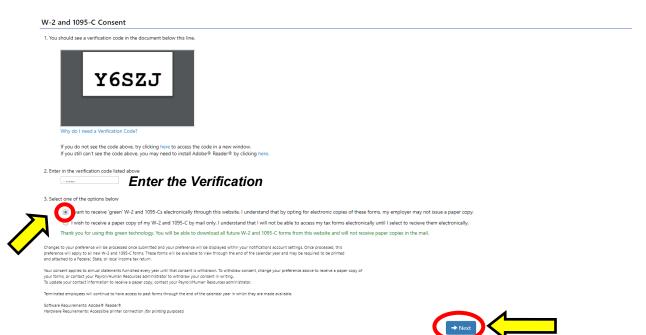

## **Access Your Electronic W-2:**

Step 1: Hover over "Pay History" to reveal a dropdown list.

|                       |              |           |         |        |                         |   | JANE DOE Account Settings                     | Sign Out  |
|-----------------------|--------------|-----------|---------|--------|-------------------------|---|-----------------------------------------------|-----------|
| Your Career. Our Job. | Employee Hor | ne Pay Hi | story 🗸 |        |                         |   |                                               | $\bowtie$ |
| Home                  |              |           |         | $\sum$ |                         |   |                                               |           |
| 🌲 Tasks               | and Notifi   | cations   |         | $\sim$ | Employee Directory      | ~ | S== Your Most Recent Paystub                  | ~         |
| Message Type:         | All          | Sort By:  | Date    | •      | Search by Name Q        |   | Your most recent direct deposit was on 1/7/20 | _         |
| Module:               | All          |           |         |        | View Complete Directory |   | Net Pay                                       |           |
| You have no me        | ssages       |           |         |        |                         |   |                                               |           |

#### Step 3: Select "Tax Forms" from the dropdown list.

|                       |         |         |          |                         |      |                        |   |      | JANE DOE Account Settings                     | Sign Out     |
|-----------------------|---------|---------|----------|-------------------------|------|------------------------|---|------|-----------------------------------------------|--------------|
| Tour Career. Our Job. | Employe | e Home  | e Pay I  | History 🗸               |      |                        |   |      |                                               | $\mathbf{M}$ |
| Home                  |         |         | Pay      | Details Report<br>stubs |      |                        |   |      |                                               |              |
| 🌲 Tasks               | and N   | otifica |          | Forms                   | **** | Employee Directory     | ^ | \$== | Your Most Recent Paystub                      | ~            |
| Message Type:         | All     | •       | Sort By: | Date                    |      | Search by Name         | Q |      | Your most recent direct deposit was on 1/7/20 |              |
| Module:               | All     | •       |          |                         | >    | View Complete Director | _ |      | Net Pay                                       |              |
| You have no me        | ssages  |         |          | •                       |      |                        |   |      |                                               |              |

#### Step 4: You have now accessed your W-2! You may select "Download" or "Print" for your W-2.

|                     |                                                                                                    | JANE DOE | Account Settings |
|---------------------|----------------------------------------------------------------------------------------------------|----------|------------------|
| Your Career. Our Jo | Employee Home Pay History +                                                                                                    |          |                  |
| Tax Fo              | rms                                                                                                    |          |                  |
| View:               | W2 for 2019 • Download                                                                                                    | Print    |                  |
| W2.pdf              | 1/2 🔅 💽                                                                                                    | Ð Í      |                  |
|                     | Copy B, To Be Filed with Employee's FEDERAL Tax Return.         OMB No. 1545-0008         Copy C, For EMPLOYEE'S RECORDS.<br>(See Notice to Employee on back.)         OMB No. 1545-0008 |          |                  |

If you have additional questions, please contact our W-2 Hotline (567) 661-0609.